## **Cloning projects**

You can clone the latest version of your server project as a separate project or the latest version of a project branch as a separate branch. The cloned project can be used as a "template" to create a new project or as an independent base for new development. IDs of a cloned project and elements are reset automatically. Project permissions are reset as well; the project is available only for the user who has cloned the project. All references to used projects (if there are any) are maintained.

- Λ You can only clone either the latest version of a project or the latest version of a project branch. To clone a project of at least double the amount of memory to clone a project in comparison to opening a project. 1. On the main menu, click **Collaborate** > **Projects**. The **Manage Projects** dialog opens. 2. To clone a project, select the project you want to clone. You can use the search bar to filter used projects faster by name. 3. (Optional) To clone a branch of a chosen project, select the project and do one of the following: **•** Click the **Select Branch DIG** button. • Click the three dots **button** in the **Branch** section. Right-click the project and select **Select Branch**. Select the branch you want to clone in the **Select Branch** dialog and click **OK**. **X** Manage Projects **Manage Teamwork Cloud projects** Manage online and offline server projects. For online projects, you can add a new or open, rename, or remove a selected project. For offline projects, you can open or remove a selected server projects. Note that online server projects are removed from a server, while offline server projects are removed only from your machine. **Online Projects** 11 2 2 本味的的中国  $\Box$ 色 師 Name Last modified Branch **中口 Kristinos E** Project VCCU **IN VCCU** iriday, 28 la ш 1. PT Moderte 帽 **Open From Server** Q Type here to filter projects 盾 **Clone Server Project** Open  $\overline{R}$ move (i) Version Properties Project history Help Move to Category  $\mathbb X^{\ell}$  Select Branch  $\times$ Rie. Select Branch. Select a project branch  $\mathbb{D}_{-}$ Set Password... Select a branch from the branch tree of the project. Use the Edit <sup>(</sup> Update from Local Project: Branches button to create or remove branches. o. Current project and its branches **B**trunk **Edit Branches** 
	- 4. To clone the selected project or branch, do one of the following:
		- Click the **Clone** button.
		- Right-click the project and select **Clone Server Project**.

 $\overline{\mathsf{OK}}$ 

Cancel

Help

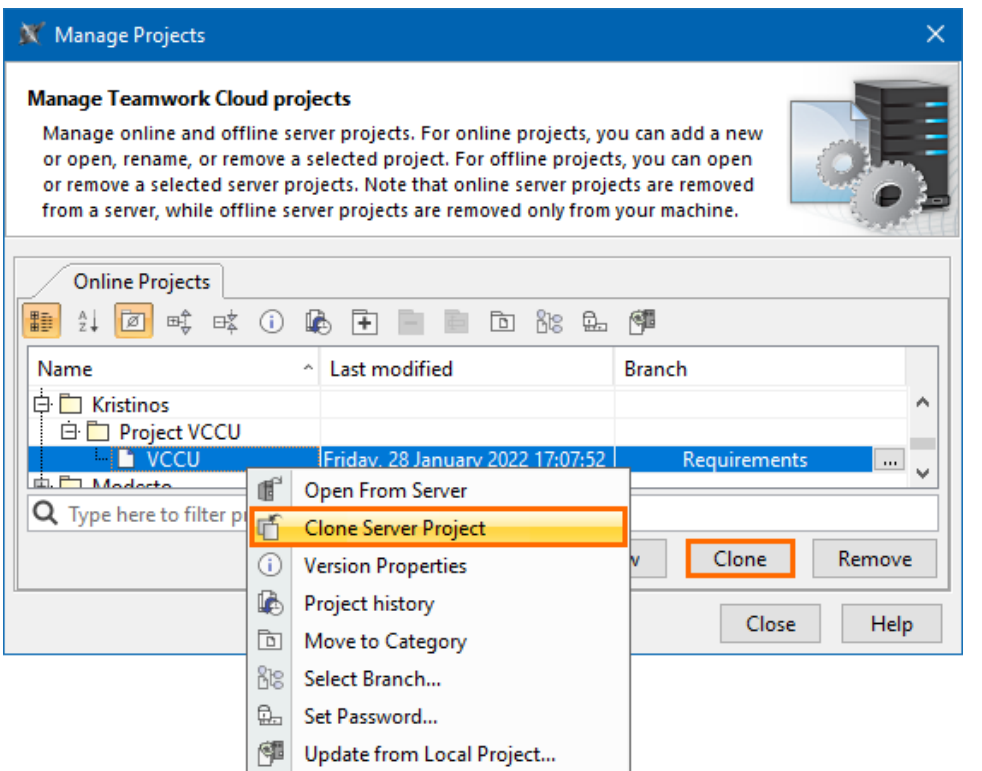

5. The **Clone Server Project** dialog opens, wherein you need to type the name of the cloned project, select a category to save the project and/or add a comment. Click **More**, if you want to add a tag for the project.

6. (Optional) To clone with used projects, click **More** , select the **Used Projects** tab and check the **Clone Used Projects** check box. You can change the names of the cloned used projects in the **New Name** section once the **Clone Used Projects** check box is selected.

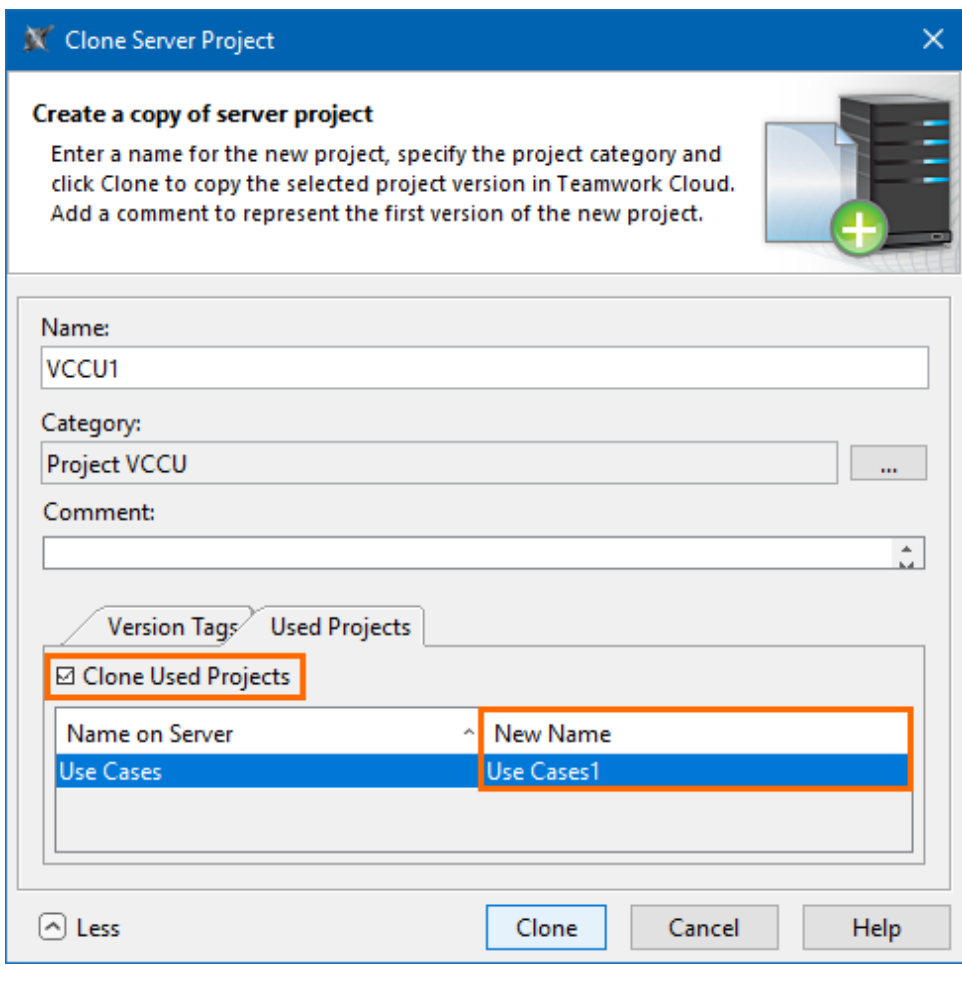

Cloned used projects do not include package permissions, hidden packages, and code engineering sets.

- 7. Click **Clone** when you are done.
- 8. Close the **Manage Projects** dialog.

Before using the cloned project with Teamwork Cloud web applications, [commit the newly cloned project to the server](https://docs.nomagic.com/display/MD2022x/Committing+changes+to+Teamwork+Cloud).

## **Related pages**

[Adding projects to Teamwork Cloud](https://docs.nomagic.com/display/MD2022x/Adding+projects+to+Teamwork+Cloud)